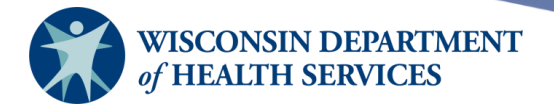

# **Reminder/Recall Report**

### **Purpose of this document**

Background: The reminder/recall report within WIR (Wisconsin Immunization Registry) facilitates timely intervention and ensures that clients receive necessary vaccinations according to recommended schedules.

The following user roles have access to the Reports panel and can run reminder/recall reports:

• IR Administrator

After reviewing this document, you should be able to:

- Understand the purpose of and information included on the reminder/recall report.
- Run a reminder/recall report.
- Select appropriate report output options.

### **Contents**

![](_page_0_Picture_99.jpeg)

![](_page_1_Picture_1.jpeg)

### <span id="page-1-0"></span>**The reports panel**

• Select the **WIR** application and then select your organization name from the list at the top of the screen.

![](_page_1_Picture_50.jpeg)

• You should see the screen shown below.

![](_page_1_Picture_51.jpeg)

Once there, you should see the Reports section on the left menu panel.

![](_page_1_Picture_52.jpeg)

Page 2 of 21

![](_page_2_Picture_1.jpeg)

### <span id="page-2-0"></span>**Reminder/recall report**

- Used to generate reminder and recall notices for clients who are due or overdue for immunizations.
	- $\circ$  Reminder messages alert patients to the need for vaccines that will be due in the future.
	- o Recall messages notify patients about vaccines that are overdue.
	- $\circ$  Both reminder and recall have been shown to improve immunization rates for children and adolescents in numerous [systematic reviews.](https://www.academicpedsjnl.net/article/S1876-2859(21)00072-3/fulltext)
	- $\circ$  It is a relatively low-cost intervention with high cost-effectiveness compared with other recommended strategies.
- Output options include letters, cards, address labels, client lists, and downloadable text files.
- 1) **Important** considerations before running reminder and recall reports**:**
	- a. Ensure your client base in WIR is up-to-date and includes only active clients that the provider still sees regularly.
	- b. Inactivate clients in WIR database who have moved or transferred care.
		- i. To inactivate a client, find the client's record, go to **Edit Client**, and under the Client Information tab, change their Status to Inactive. If your organization is the Division of Public Health or a city or county public health department running a jurisdiction report, then the status should be changed to Moved Out of Jurisdiction.

#### Client Information Responsible Person(s) Client Comment(s)

![](_page_2_Picture_222.jpeg)

- c. Each organization should establish a procedure for regularly inactivating clients to maintain an updated list of active clients.
- 2) Reminder and recall notices are generated for every responsible person associated with a client if the following conditions are met:
	- a. The client is active under your organization with at least one immunization provided by the provider generating the notice.
	- b. The Allow Reminder and Recall Contact indicator on the Client Information tab is marked Yes.
	- c. The Allow Sharing of Immunization Data indicator on the Client Information tab is marked Yes.
	- d. The responsible person's Notices? checkbox in the Responsible Person(s) tab is checked.

Page 3 of 21

![](_page_3_Picture_1.jpeg)

Note: You can review these conditions by accessing the client's personal information by selecting **Manage Client** or **Manage Immunizations,** then selecting the **Edit Client** button.

![](_page_3_Picture_39.jpeg)

Page 4 of 21

![](_page_4_Picture_1.jpeg)

![](_page_4_Picture_16.jpeg)

![](_page_5_Picture_1.jpeg)

- 3) Primary? Checkbox
	- a. **Important:** If the Primary? checkbox on the Responsible Person tab (as seen below) is checked on the client record, then WIR will use the address of the Primary Responsible Person when creating letters or other report output.
	- b. If a Primary Responsible Person is not selected for the client, WIR will attempt to determine the primary address, prioritizing the last updated address. If addresses were updated on the same day, WIR first prioritizes the address of the responsible person with the Self relation, and then the addresses of other responsible person(s) on the client record.

![](_page_5_Picture_67.jpeg)

Page 6 of 21

![](_page_6_Picture_1.jpeg)

4) Select **Reminder/Recall** under the Reports section on the left menu panel.

**Reports** reminder / recall check reminder status request callback check request status vfc report assessment report check assessment benchmark report check benchmark ad hoc list report ad hoc count report ad hoc report status manage custom letters gis check status report to the check thd report summary from Ihd provider report cards

- 5) On the Reminder/Recall Request screen, ensure accurate report generation by adjusting the following criteria for the report. Failure to modify these criteria will result in the report running with default settings. Each section is detailed below.
	- a. Tracking Schedule
		- i. Always select **Use Tracking Schedule Selected for All Clients** and select **ACIP** from the dropdown menu.
		- ii. This selection ensures that all clients undergo evaluation based on the ACIP schedule in WIR, which is the standard schedule.
		- iii. It is possible that a client could have been inadvertently switched to another schedule, and then that individual would be evaluated differently from the remainder of the cohort. This could cause incorrect notices to be sent.

![](_page_6_Picture_197.jpeg)

- b. Vaccine Group
	- i. Select the trade names(s) to be evaluated by choosing the vaccine group and selecting **Add**, which will move the vaccine group to the designated box on the right.
	- ii. Once the vaccine group(s) have been selected, then Select Trade Name(s) and Select Dose Criteria sections will become accessible.
	- iii. Choose the trade name(s) to be evaluated.
	- iv. Next choose the dose criteria.

Page 7 of 21

![](_page_7_Picture_1.jpeg)

- 1. If the goal is to know who needs to start a vaccine series, do not add a number to the box on the right.
- 2. To identify those who have received the first dose but require the second, input 1 into the box on the right and select the button next to Next Dose in Series. Repeat this process for subsequent doses.

![](_page_7_Picture_140.jpeg)

- c. School & Primary Care Provider
	- i. Utilize these fields to narrow down the criteria by specific school or provider within a practice.
	- ii. These fields are often left blank but can provide more focused targeting when filled.
- d. Additional Demographic Criteria
	- i. Similarly, criteria can be narrowed down by city or zip code if desired.
	- ii. These fields are often left blank but can provide more focused targeting when filled.

![](_page_7_Picture_141.jpeg)

#### e. Date Criteria

- i. Target Date Range
	- 1. Consider the blue slash between the From and To dates to represent today's date. Any date prior to today, or to the left of the slash, indicates a dose that was due prior to today and is categorized as a recall.
	- 2. A date after today, to the right of the slash, is a dose that is approaching due and is categorized as a reminder.

Page 8 of 21

![](_page_8_Picture_1.jpeg)

- ii. Birth Date Range
	- 1. A birth date range is beneficial when targeting an age cohort that may be overdue for vaccinations. For example, per ACIP, HPV vaccination is due between ages 11 and 12. Running a reminder/recall report for all 13-year-olds who have not initiated the series can be valuable.
	- 2. In such a case, the provider must determine the actual birthdates of the oldest and youngest 13-year-olds in the cohort and enter Them into the designated fields.

![](_page_8_Picture_106.jpeg)

- f. How to Sort the Report Data
	- i. While this section allows for sorting data, it is often easier to leave it blank and sort the data after the report is exported to Excel as the sort functions in Excel give the user more options.
	- ii. Select **Generate** once the configuration is complete.

![](_page_8_Picture_107.jpeg)

![](_page_9_Picture_1.jpeg)

- 6) Example: Run a reminder/recall report to identify all clients associated with provider KCW Test who are due or overdue for their first HPV vaccine in the date range 01/01/2024 to 09/01/2024.
	- a. Note: Since the example aims to identify those due or overdue for their *first* vaccine of the series, do not add a vaccine series number to the box on the right in the Select Dose Criteria section.
	- b. WIR will pull clients with no vaccine history of HPV.

![](_page_9_Picture_72.jpeg)

![](_page_10_Picture_1.jpeg)

- 7) Select the **Generate** button. Depending upon the number of clients associated with your provider organization, it may take up to several hours or more to generate the data for the reports.
	- a. While the data is being generated, the Reminder Request and Output status page will indicate the percentage of completion. Periodically select the **Refresh** button to update the report status. You may continue working in other areas of WIR or log out of WIR while waiting for the reminder/recall request to complete.

**Important:** Please note that only one reminder/recall report can be run at a time. Additionally, reminder/recall reports will be available for 72 hours. It is recommended as a best practice to export your results immediately and save the necessary information.

b. You can check the status of your request by selecting **Check Reminder Status** under the Reports section.

![](_page_10_Picture_167.jpeg)

8) When the report is complete, you can navigate to the results screen by selecting the blue underlined date under the Reminder Request Status section.

![](_page_10_Picture_168.jpeg)

- 9) The results screen is divided into three sections:
	- a. The Reminder Request Process Summary section lists the number of clients involved in the search and the criteria that were used to define the search to narrow it down to the final cohort requested.

![](_page_10_Figure_11.jpeg)

Page 11 of 21

![](_page_11_Picture_1.jpeg)

- b. The Reminder Request Output Options section provides options for displaying the report results. To view the report output, add any additional input required (i.e., free text) then select the blue underlined name of the output to generate the selected letter, card, mailing label, or list. Further discussion of each output option is provided below, under the section [Reminder/recall report outputs.](#page-12-0)
	- i. **Important**: To create only one letter or output option for each client, check the Click here to export only one address per client checkbox at the top of this section. This option ensures that the letter/output will only be created for the primary responsible person's address, and not for any other responsible person's address on the client record.
	- ii. Regardless of the options selected under the client's Responsible Person(s) tab or on the Reminder Request Output Options page, WIR will only produce one letter or output option per address. If a client has multiple responsible persons selected to receive notices, and all reside at the same address, WIR will produce only one letter or output option for that address.

![](_page_11_Picture_186.jpeg)

- c. Last Notice Date Options section:
	- i. The checkbox in this section is checked by default.
	- ii. When checked, the last notice date located at the bottom of the Personal Information section of the client record will be set to the report date.
	- iii. By keeping the box checked and setting the last notice date today, this group of clients will be excluded from reminders if a provider runs them again in a week.
	- iv. Utilizing this feature helps in tracking who has and has not received notices, preventing providers from sending multiple messages to the same group of individuals.
	- v. The Revert Eligible button will revert the last notice date on the client record to the previous last notice date for all clients eligible for this reminder.

Page 12 of 21

![](_page_12_Picture_1.jpeg)

vi. The Revert All button, however, will revert the last notice date on the client record to the previous last notice date for all clients immunized by KCW TEST in this example.

![](_page_12_Picture_39.jpeg)

The last notice date can be found at the bottom of the Client Record to the right of the Mother's Maiden Name.

<span id="page-12-0"></span>![](_page_12_Picture_40.jpeg)

Page 13 of 21

![](_page_13_Picture_1.jpeg)

### <span id="page-13-0"></span>**Reminder/recall report outputs**

- 1) While the report data is being generated, the Reminder Request and Output status page will indicate the percentage of completion. Periodically select the **Refresh** button to update the report status. You may continue working in other areas of WIR or log out of WIR while waiting for the report output to generate.
- 2) You can check the status of the reminder/recall report outputs by selecting **Check Reminder Status** under the Reports section.

![](_page_13_Picture_89.jpeg)

3) When the output is complete, you can navigate to the Reminder Output Status section and select the blue underlined report name of the file to open it.

![](_page_13_Picture_90.jpeg)

#### **Reminder Output Status**

![](_page_13_Picture_91.jpeg)

![](_page_14_Picture_1.jpeg)

### <span id="page-14-0"></span>**Output options**

#### **Reminder letter**

- Standard form letter with space for the provider organization's letterhead.
	- o Cannot add an electronic image of the letterhead; space must be left for printing on letterhead separately.
	- o Includes client's immunization history and recommended immunizations with due dates.
	- $\circ$  No changes can be made to the body of the letter, but an optional free text and/or phone number can be added at the end of the letter.

Dear Mother Testclienter,

Our records indicate that Sadie Testclient, has received the following immunizations:

![](_page_14_Picture_127.jpeg)

Our records also show that Sadie may be due for the following immunizations. If Sadie received these or other immunizations from another health care provider, please call our office so that we can update Sadie's record. Otherwise please take Sadie to a health care provider to receive them.

![](_page_14_Picture_128.jpeg)

Please call our office at 608-266-9691 to schedule your first HPV vaccine. We look forward to hearing from you.

#### **Custom letters**

- Customized form letter for the responsible person for each client on the report.
- Created through **Manage Custom Letters** in the left menu panel.
- Allows modifications to the body of the letter. Refer to the [Creating Custom Letters](#page-18-0) section of this guide.

![](_page_15_Picture_1.jpeg)

#### **Reminder card**

- Standard 4x5 inch mailing card, recommended to be placed in an envelope and mailed out for client confidentiality.
- Printed one card per page.
- Includes client's recommended immunizations and due dates.
- Optional free text and/or phone number can be added.

#### **Mailing labels**

- 30 labels per page formatted for Avery Mailing Labels #5160.
- Prints in the same order as the reminder letters or cards.

#### **Client query listing**

- Can use PDF and Excel spreadsheet in tandem to complete phone/email outreach to client or primary responsible person.
- Excel spreadsheet lists contact information for every client that was returned in the report along with the primary responsible person's contact information including phone and email if available.
- Incomplete or blank lines on this report represent missing contact information for a responsible person.
- File type options: EXCEL, PDF, or TEXT.

![](_page_15_Picture_131.jpeg)

• EXCEL spreadsheet output: Opens .xls file in EXCEL.

![](_page_15_Picture_132.jpeg)

![](_page_15_Picture_133.jpeg)

Page 16 of 21

![](_page_16_Picture_1.jpeg)

- PDF file output: Displays as a .pdf file in your web browser or Adobe Acrobat; including vaccine history and recommendations.
	- o Displays entire client record including all vaccines administered in each series, not just the most recent.
	- $\circ$  Also shows doses that were Not Valid when administered by adding (NV) after the vaccination date.
	- $\circ$  The due date for the next vaccine is in the Recmd Day column.

![](_page_16_Picture_101.jpeg)

#### • Text file output: Opens .txt file in Notepad.

![](_page_16_Picture_102.jpeg)

#### **Phone list**

- List responsible party home phone numbers only.
- No other client information is included.
- Duplicate phone numbers appear only once on the list.
- Does not include phone extensions.
- File type options: EXCEL, PDF, or TEXT.

![](_page_17_Picture_1.jpeg)

![](_page_17_Picture_117.jpeg)

![](_page_17_Picture_118.jpeg)

#### **Cellphone list**

- Lists responsible person cellphone numbers only.
- No other client information is included, so privacy issues not a concern.
- Duplicate phone numbers appear only once on the list.
- Does not include any phone extensions.
- Providers may use for texting multiple clients at once, or third-party dialer system that sends messages on provider's behalf.
- File type options: EXCEL, PDF, or TEXT.

![](_page_17_Picture_119.jpeg)

#### **Email list**

- Lists responsible person email addresses only.
- No other client information included, so privacy issues not a concern.
- Duplicate email addresses appear only once on the list.
- File type options: EXCEL, PDF, or TEXT.

![](_page_17_Picture_120.jpeg)

![](_page_18_Picture_1.jpeg)

### <span id="page-18-0"></span>**Creating custom letters**

1) Select **Manage Custom Letters** under the Reports section on the left menu panel.

![](_page_18_Figure_4.jpeg)

2) To review or edit existing letters, select the blue underlined name of the custom letter. To create a new custom letter, select the blue **New Custom Letter** link.

![](_page_18_Picture_71.jpeg)

![](_page_19_Picture_1.jpeg)

3) On this page, you can fully customize the top margin, primary address, salutation, paragraphs, immunization history, immunization recommendations, and closing of the letter.

![](_page_19_Picture_26.jpeg)

![](_page_20_Picture_1.jpeg)

4) Example custom letter output (PDF) can be generated by selecting **Custom Letter** from the Reminder Request Output Options screen:

Dear Mary Testclient,

The following patient has received the following immunizations. Ali Testclient

![](_page_20_Picture_52.jpeg)

We also recommend the following immunizations:

![](_page_20_Picture_53.jpeg)

Please contact our office to make an appointment as soon as possible.

Thank you! **KCW TEST** 

 $(123)$  456-7890

Page 21 of 21